# **Section 5**

### **TestMinder MegaPulse**

#### **Description**

The TestMinder MegaPulse is an option that allows testing to be started and stopped from a Windows-equipped computer. Multiple tests using the same output voltage a jacks can also be conducted. A record of the test is sent to a file on the computer. The record can be set to be a .txt file or a .csv file. The .csv file can be read by Microsoft Excel.

## **File Installation and Program Setup**

- 1. Insert the CD "Compliance West USA TestMinder MegaPulse" into the drive on your computer and follow the prompts. If the CD does not start automatically, browse to the CD and click the file "Setup.exe." The files will be installed to the location of your choice.
- 2. Browse to the CD again, and select the directory "DLPortIO", click it, and run the installation program "Port95nt.exe".
- 3. Using the computer's Setup Utility, configure the parallel port to SPP or PS/2. This is important as some parallel port emulations will not allow proper operation of TestMinder MP. For detailed information on this step, please see the readme.txt file on the CD.
- 4. Further configuration of the parallel port is available on the TestMinder PT screen. For most cases, the default parallel port 378H (LPT 1) will be used. If this needs to be changed, click the LPT Setup button on the screen and select the new port assignment.

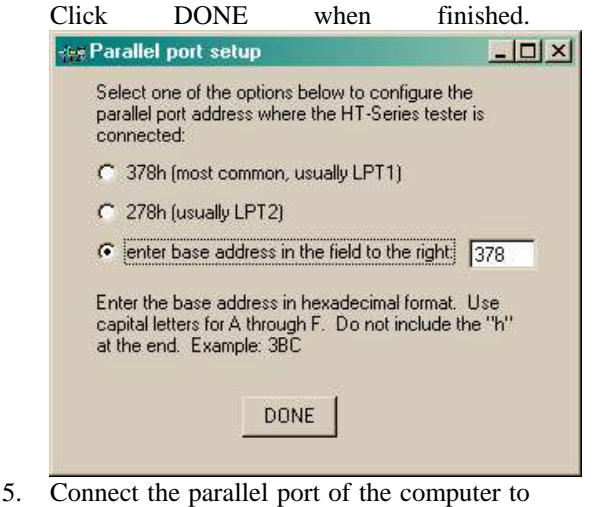

the PT-600. For shipment, the I/O cable is coiled within the PT-600 on the bottom shelf, next to the variac. To access it, open the rear door. Remove the left side access panel by gently prying the six plastic fasteners and route the cable through the supplied slot . See photo for slot location. Uncoil the cable, route it through the slot, and connect it to the PC.

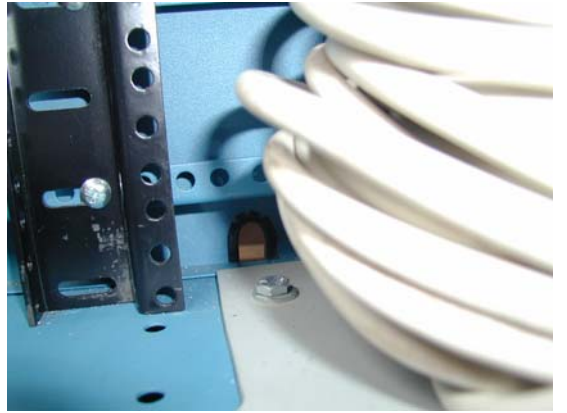

6. Further operational assistance is available through the popup windows as the mouse is moved over the program window.

# **Test operation of the PT-600 with the MegaPulse MP**

1. Click Start, Programs, TestMinder PT on the Windows main screen to start the program.

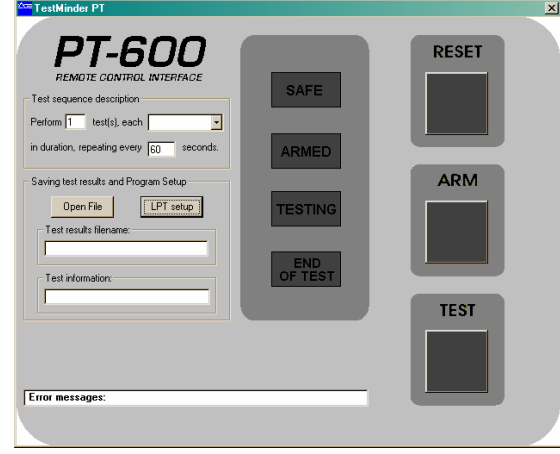

2. On the front of the PT-600, turn the Timer Knob at the top of the tester to the "AUTO" setting. If the knob is not set to the AUTO position, or if the Interlock circuit is not in the safe mode by all doors being closed, the TestMinder PT screen on the computer will gray out all the buttons. When the interlock is properly safe, and the Timer Knob is set to the AUTO position, the pictures of the buttons and lights will be shown in color.

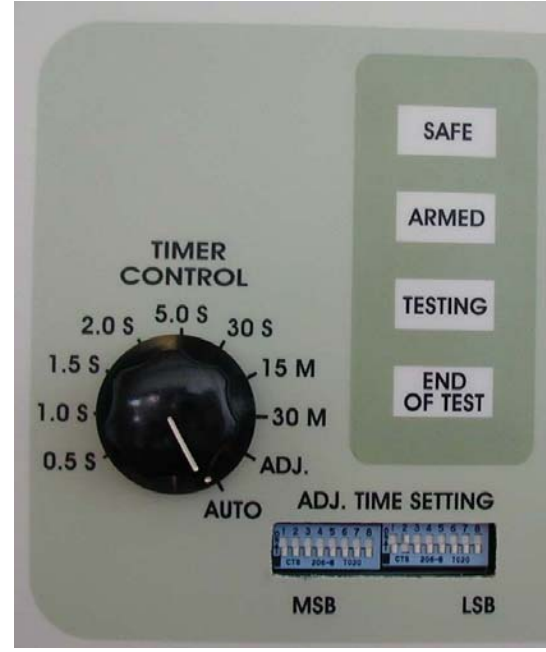

3. To set the number of test repetitions, see the "Test Sequence Description" portion of the screen.

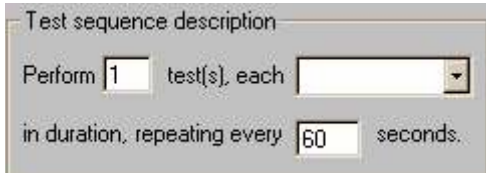

 Set the number of tests in the sequence in the first box. If only one test is to be conducted, the numeral 1 is already entered. If multiple tests are to be conducted, enter the total number of tests to be conducted.

4. To set the test time, click the down arrow on the second box, and a menu showing test times will be displayed.

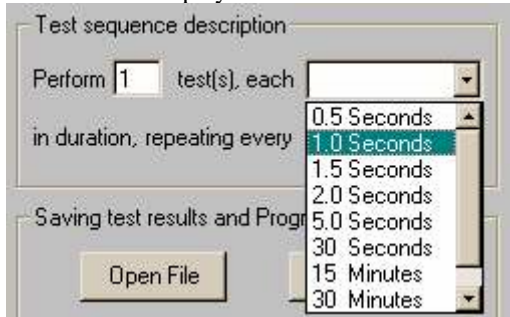

 Click on the test time desired, and that time will appear in the window.

- 5. For multiple test runs, the repetition rate must be set in the third window. This value is the total period of the test including the rest time between tests. The window below demonstrates a multiple output test with the following parameters: Number of Tests: 3 Test Duration: 5 seconds Rest time between tests: 20 seconds Test sequence description Perform 3 test(s), each 5.0 Seconds in duration, repeating every 25 seconds.
- 8. A test file must be selected. Click on the Open File button and select the type of file and location from the drop down window.

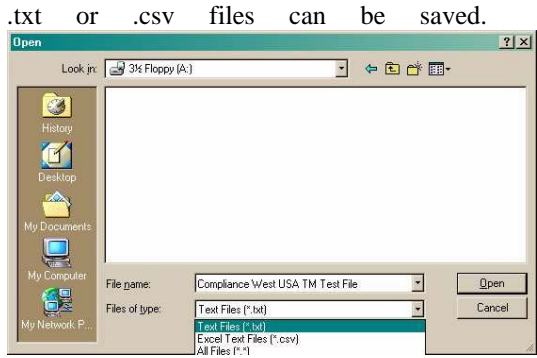

- 8. Testing can now commence. Sequence of buttons to be pressed will be indicated by the highlighted buttons shown on the screen. Press RESET when brightly lit to reset the tester, then ARM when lit to prepare the tester, then TEST when lit to actually perform the test. Status is shown by illumination of each of the four lights in the middle of the screen.
- 8. To stop the test at any time, press the spacebar as noted on the screen. The testing is also stopped by pressing the RESET button on the screen or on the PT-600; opening any door; or pressing the EMERGENCY STOP button on the top of the front panel of the PT-600.

# **Custom Time Settings with MegaPulse MP**

Time settings not on the MegaPulse MP test time drop-down menu may be set using the Adjustable Time Setting DIP switches on the top Front Panel of the PT-600. This procedure describes the method used.

1. Start TestMinder as noted in the previous section, but set the Timer Knob on the front panel of the PT-600 to the ADJ

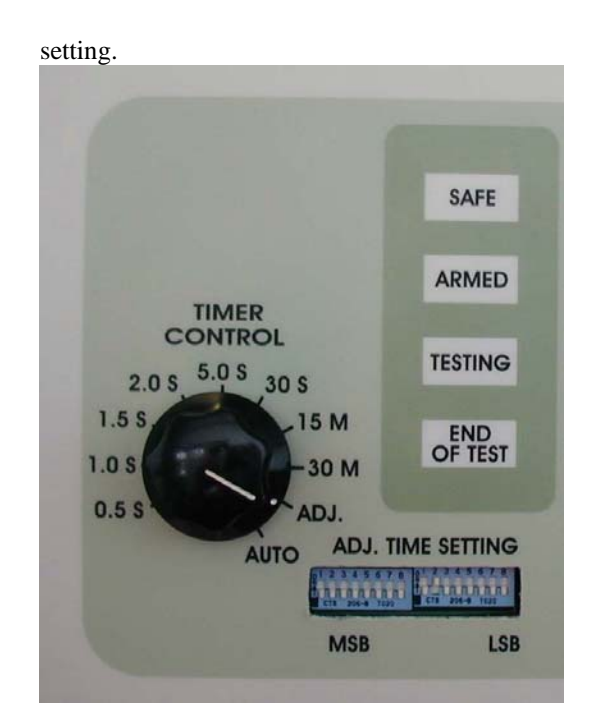

2. On the computer screen, set the number of tests and test period as above, but set the test<br>duration to "Adj. Time Set". duration to "Adj. Time Set".

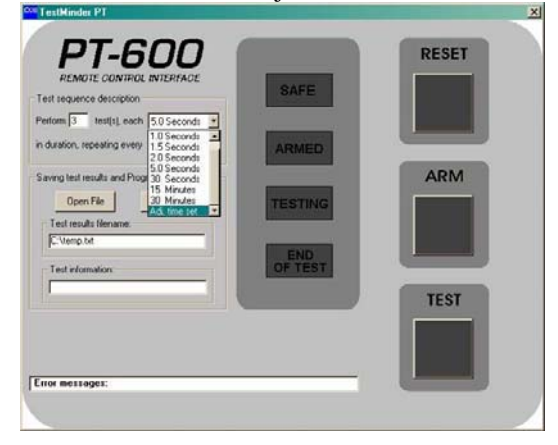

3. Set the dip switches on the front panel to the time desired as described in Section 3, Table 2 of this Manual.